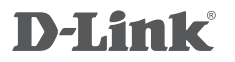

 $X$ TREME N<sup>™</sup> GIGABIT ROUTER DIR-655

# **QUICK INSTALLATION GUIDE**

Руководство по быстрой установке

# **КОМПЛЕКТ ПОСТАВКИ**

## СОДЕРЖИМОЕ

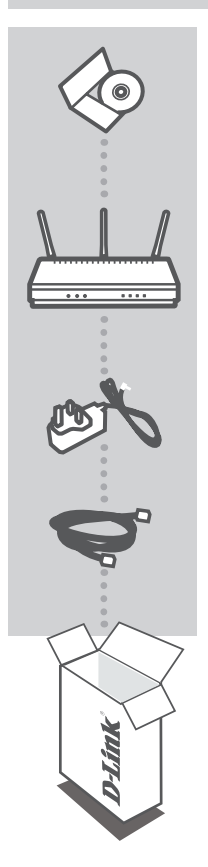

### **УСТАНОВОЧНЫЙ CD-ДИСК**

СОДЕРЖИТ МАСТЕР УСТАНОВКИ И РУКОВОДСТВО ПОЛЬЗОВАТЕЛЯ

#### **МАРШРУТИЗАТОР XTREME 802.11N**  DIR-655

### **АДАПТЕР ПИТАНИЯ**

#### **КАБЕЛЬ ETHERNET (CAT5 UTP)** ДЛЯ ПОДКЛЮЧЕНИЯ УСТРОЙСТВА К СЕТИ

Если что-либо из перечисленного отсутствует, пожалуйста, обратитесь к поставщику

# **УСТАНОВКА**

## МАСТЕР УСТАНОВКИ С CD-ДИСКА

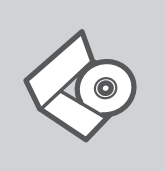

#### **CD-ДИСК С МАСТЕРОМ УСТАНОВКИ**

CD-диск содержит все инструкции, необходимые для установки DIR-655.

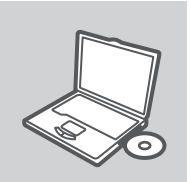

#### **ВСТАВЬТЕ CD-ДИСК**

Вставьте диск в привод CD-ROM. Запуск Мастера установки произойдет автоматически. Убедитесь, что Интернетсоединение активно. (Не подключайте пока DIR-655).

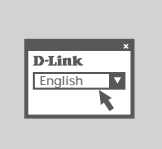

**МАСТЕР УСТАНОВКИ** Выберите нужный язык из списка и выполните шаги по установке DIR-655

## РАСШИРЕННАЯ УСТАНОВКА (ДОСТУП НА ОСНОВЕ IP-АДРЕСА)

Для настройки медиаплеера вручную (без CD-диска) подключите DIR-655 к компьютеру с помощью входящего в комплект поставки кабеля Ethernet, затем подключите кабель питания к DIR-655. Индикатор питания загорится синим светом.

Откройте Internet Explorer и введите следующий IP-адрес в поле, используя следующую информацию для регистрации:

IP-АДРЕС: http:// dlinkrouter or http://192.168.0.1

ИМЯ ПОЛЬЗОВАТЕЛЯ: admin ПАРОЛЬ:

# **ПОИСК И УСТРАНЕНИЕ НЕИСПРАВНОСТЕЙ**

### ПРОБЛЕМЫ УСТАНОВКИ И НАСТРОЙКИ

- **1. Как настроить маршрутизатор DIR-655 при отсутствии компакт-диска или проверить имя беспроводной сети (SSID) и ключ беспроводного шифрования?**
	- Подключите компьютер к маршрутизатору с помощью кабеля Ethernet.
	- Откройте Web-браузер и введите в адресную строку http://192.168.0.1 or http://dlinkrouter Имя пользователя и пароль по умолчанию 'admin'. Пароль по умолчанию '' (оставьте поле пустым).
	- Если вы изменили пароль и забыли его, необходимо сбросить устройство к заводским установкам

#### **2. Как восстановить в маршрутизаторе настройки по умолчанию?**

- Убедитесь, что маршрутизатор включен.
- Нажмите и удерживайте кнопку Reset на передней панели устройства в течение 20 секунд.

 **Примечание:** Восстановление в маршрутизаторе настроек по умолчанию удалит текущие конфигурационные настройки. Для повторной конфигурации настроек войдите в маршрутизатор, как описано в 1 вопросе, затем запустите мастер установки (Setup Wizard).

#### **3. Как добавить новый беспроводной клиент или компьютер, если я не помню имени беспроводной сети (SSID) или беспроводного ключа шифрования?**

- При подключении каждого компьютера к беспроводному маршрутизатору, необходимо убедиться в том, что используется правильное беспроводное имя сети (SSID) и ключ шифрования, как на DSL-маршрутизаторе.
- С помощью Web-интерфейса (как описано в 1 вопросе выше) проверьте или выберите беспроводные настройки.
- Убедитесь, что параметры записаны заранее, чтобы можно было их ввести с каждого подключенного беспроводного компьютера. D-Link предоставляет удобные клеящиеся стикеры для записи параметров и наклеивания их на маршрутизатор, или в другое удобное место.

#### **4. Почему Интернет-соединение отсутствует?**

- Для пользователей кабельного оборудования: убедитесь, что опция «Clone MAC address» отмечена галочкой во время работы мастера установки (или введите зарегистрированный MAC-адрес) и убедитесь, что функция включена/подключена и работает.
- Для пользователей ADSL-оборудования: пожалуйста, свяжитесь с провайдером и убедитесь, что сервис был активизирован/подключен провайдером и, что имя пользователя и пароль, предоставленные провайдером, правильны.

# Техническая поддержка

Обновления программного обеспечения и документация доступны на Интернет-сайте D-Link. D-Link предоставляет бесплатную поддержку для клиентов в течение гарантийного срока.

Клиенты могут обратиться в группу технической поддержки D-Link по телефону или через Интернет.

## **Техническая поддержка D-Link:**

8-800-700-5465

### **Техническая поддержка через Интернет**

http://www.dlink.ru e-mail: support@dlink.ru